**دليل االستخدام تقرير فني\_رخص البناء**

 **أمانة العاصمة المقدسة اإلدارة العامة لتقنية المعلومات**

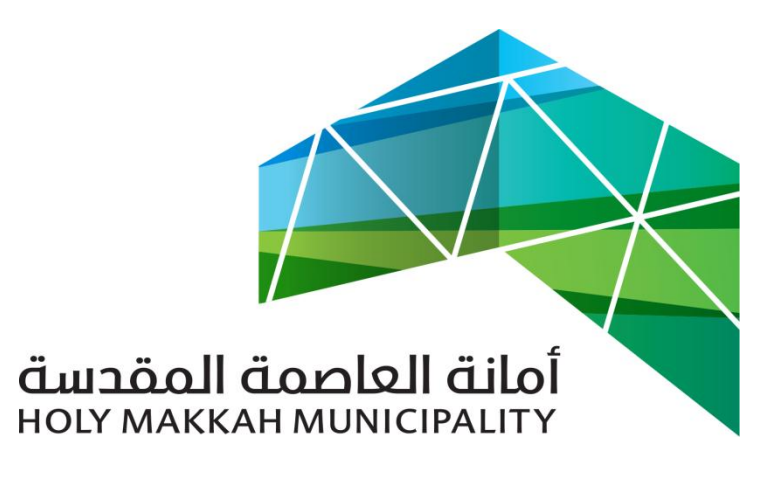

 **سبيل للخدمات االلكترونية**

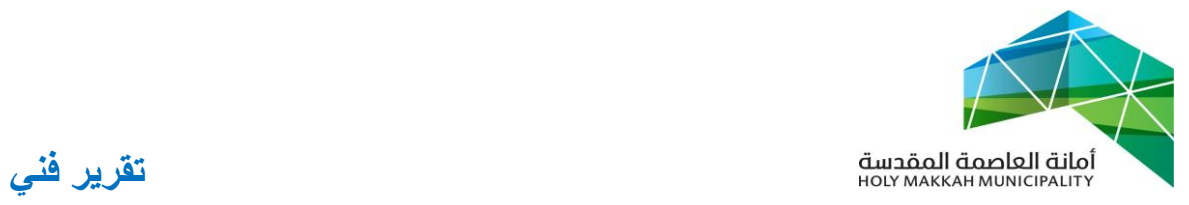

## **معلومات الوثيقة:**

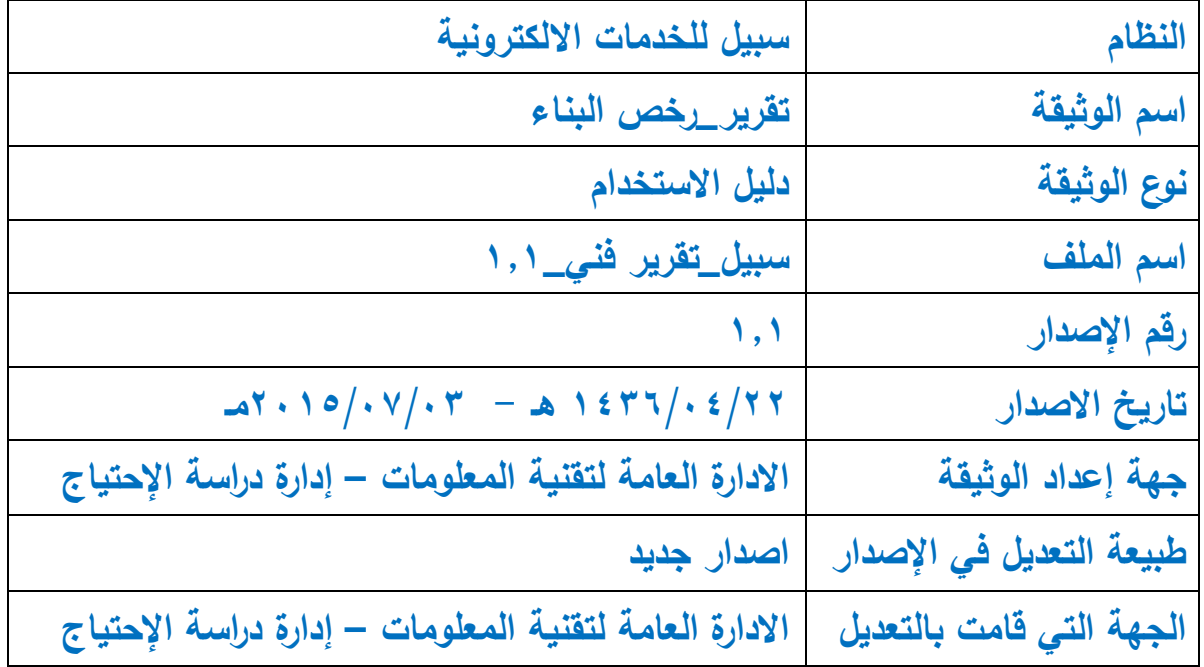

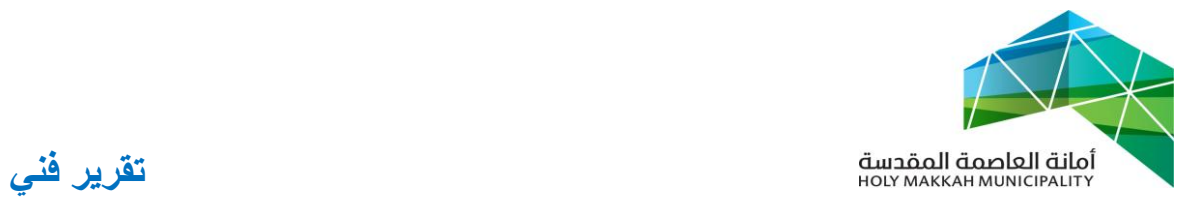

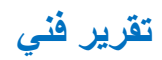

## **المحتويات:**

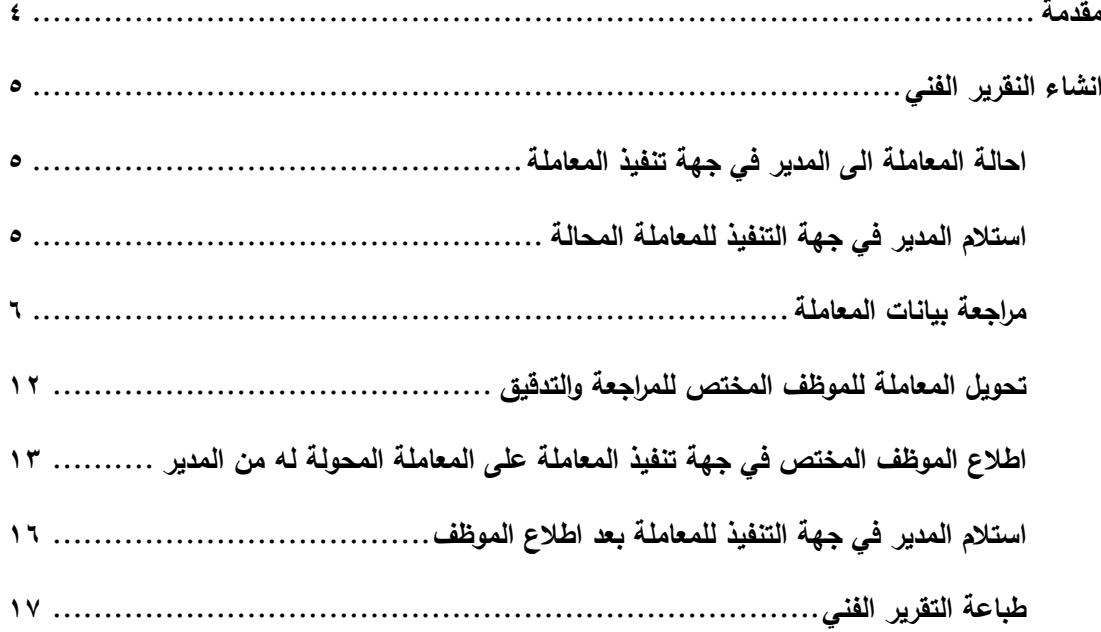

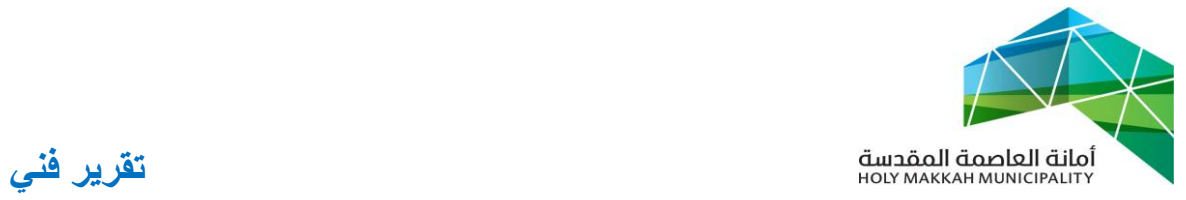

<span id="page-3-0"></span>**مقدمة:**

 تنشأ معاملة تقرير فني بواسطة الموظف صاحب الصالحية وذلك النشاء تقرير فني متعلق بمعاملة رخصة معينة وترد معاملة التقرير الفني بعد انشاءها الى مدير الرخص بجهة تنفيذ المعاملة.

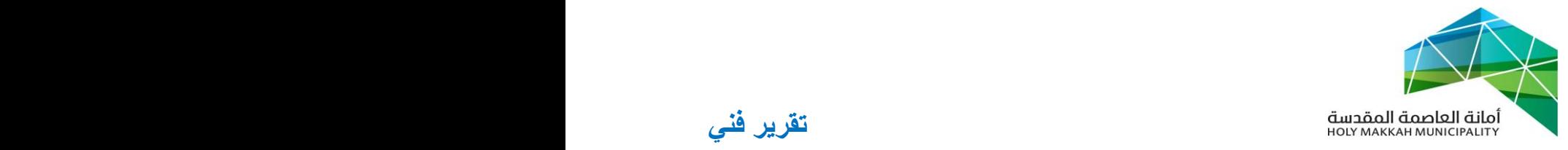

<span id="page-4-3"></span>**1 -انشاء النقرير الفني 1.1 تبدأ** معاملة التقرير الفني بانشاء الموظف المختص للتقرير الفني **2 -احالة المعاملة الى المدير في جهة تنفيذ المعاملة**  2.3 **يتم** تحويل المعاملة الىا عن طريق النظام إلى مدير الرخص في جهة تنفيذ المعاملة **1 -استالم المدير في جهة التنفيذ للمعاملة المحالة** 

<span id="page-4-2"></span><span id="page-4-1"></span><span id="page-4-0"></span>يتم استالم المدير للمعاملة المحالة لجهة التنفيذ:

- 1.3 من قائمة )معامالت الرخص( يقوم المدير بتحديد حالة المعاملة )معامالت معامالت تحت االجراء, المعامالت المنتظرة, المعامالت المحولة لالدارات الخارجية)
	- ٣,٢ تعرض قائمة المعاملات (حسب النوع المحدد) (الشكل ٣,٢,١)

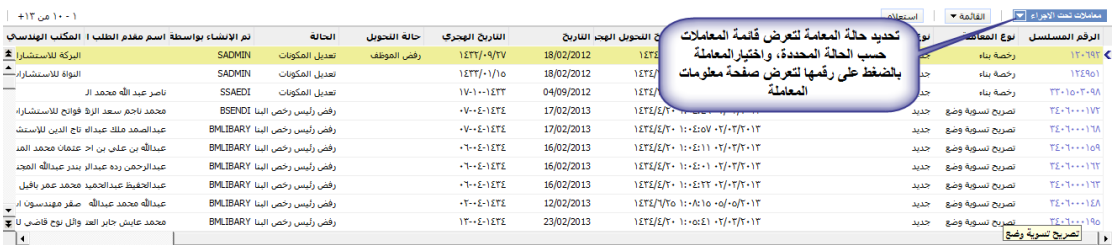

)الشكل 1.2.3(

1.1 يتم الضغط على رقم المعاملة في قائمة المعامالت )الشكل 1.2.3( لتعرض صفحة معلومات المعاملة )معلومات المعاملة , بيانات الرخصة , بيانات عامة ...) وتكون حالة المعاملة (قدمت للأمانة) (الشكل ٣.٣.١)

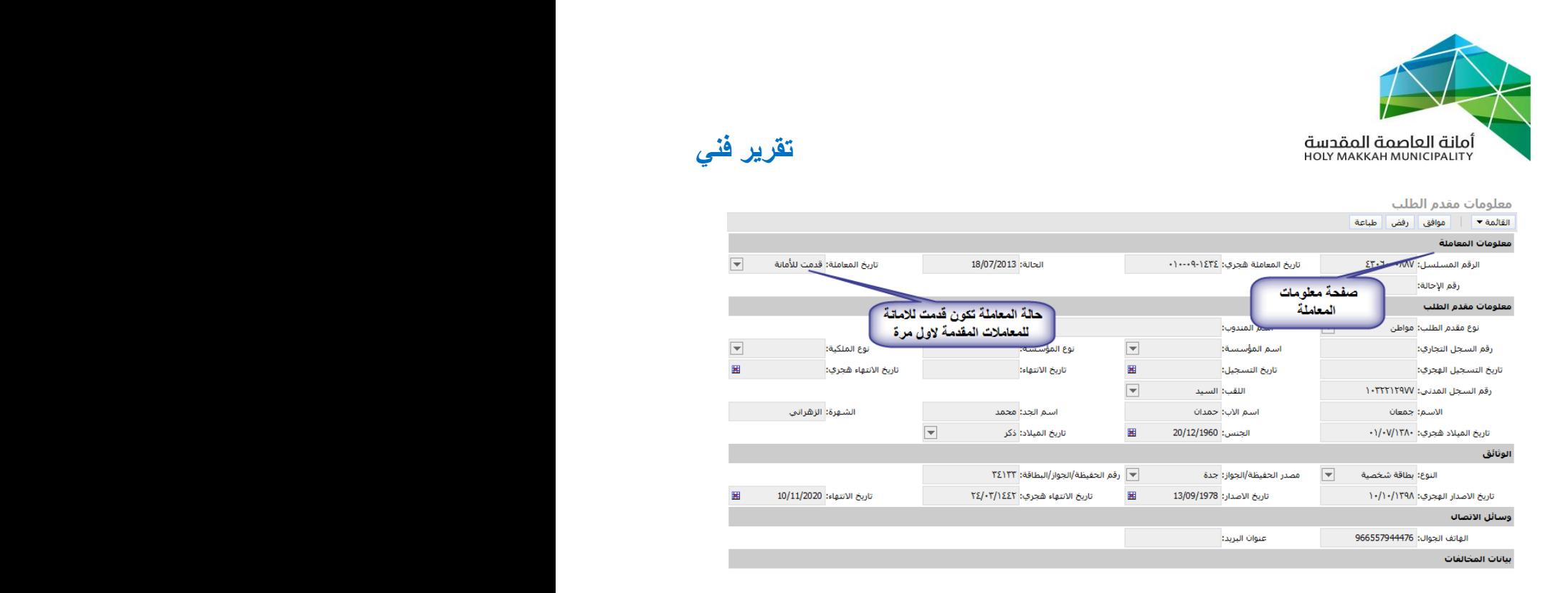

)الشكل 1.1.3(

- <span id="page-5-0"></span>**0 -مراجعة بيانات المعاملة** , حيث يقوم المدير في جهة تنفيذ المعاملة بمراجعة بيانات المعاملة للتأكد منها ومطابقتها مع البيانات االساسية للمعاملة او مرفقات المعاملة
	- 0.3 مراجعة بيانات المعلومات الجغرافية
- 0.3.3 فحص التداخل مع القطع المسجلة , بحيث ان تداخل القطعة مع قطعة اخرى (الشكل ٤,١,١,١)
- 0.3.3.3 اختيار اداة المعلومات الجغرافية لفتح صفحة المعلومات الجغرافية
	- 0.3.3.2 تحديد القطعة من قائمة أرقام قطع المعاملة
- 0.3.3.1 اختيار اداة فحص التداخل مع القطع المسجلة ليعرض قالب التداخل

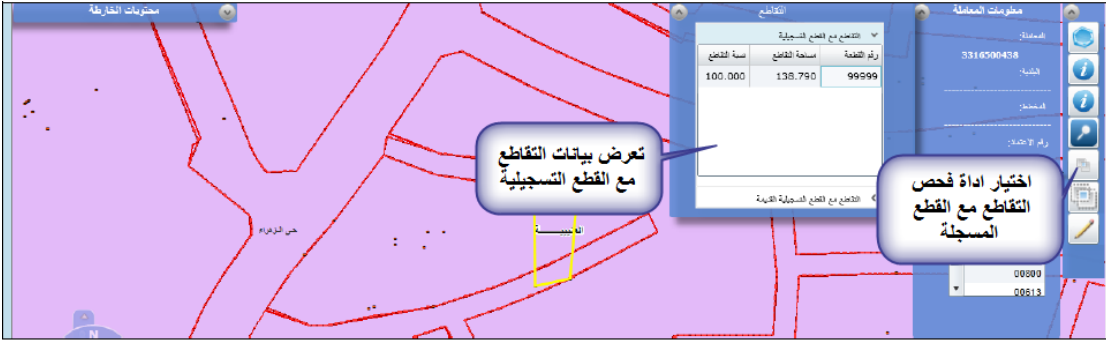

)الشكل 0.3.3.3(

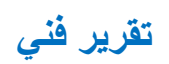

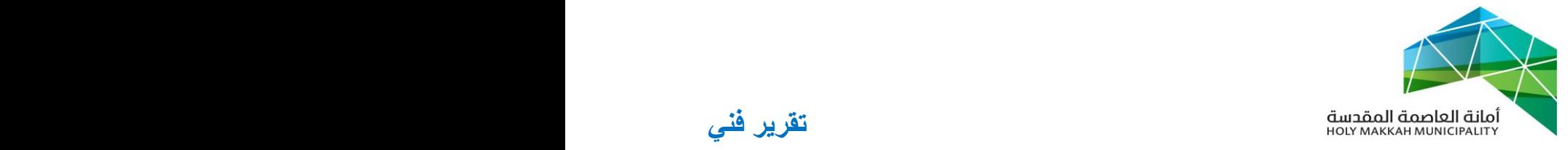

0.3.2 مراجعة حدود القطعة ومساحتها حسب الطبيعة مع بيانات المعاملة (الشكل ٢,١,٢.١) 0.3.2.3 باختيار اداة المعلومات الجغرافية لفتح صفحة المعلومات الجغرافية وتحديد 0.3.2.2 تحديد القطعة من قائمة ارقام القطع 0.3.2.1 اختيار أداة اظهار الحدود , لتعرض قائمة الحدود حسب الطبيعة ) يمكن الضغط على القطعة لتعرض حدود ومساحة القطعة لمراجعتها مع بيانات المعاملة(

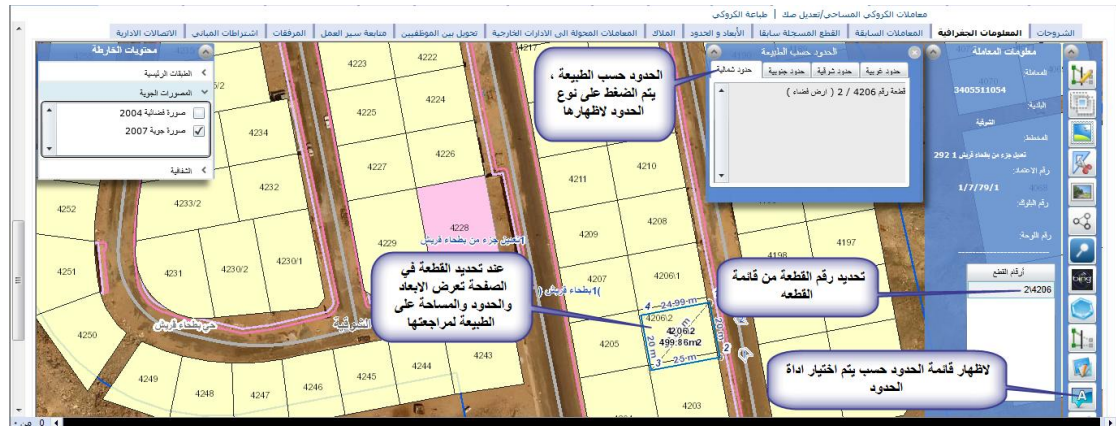

)الشكل 0.3.2.3(

- 0.3.1 اظهار اتجاهات و اوضاع القطعة ومراجعتها ) الشكل 0.3.1( 0.3.1.3 باختيار اداة المعلومات الجغرافية لفتح صفحة المعلومات الجغرافية 0.3.1.2 تحديد القطعة من قائمة ارقام القطع
- 0.3.1.1 اختيار أداة اتجاهات و أوضاع القطعة لتعرض االتجاهات لمراجعتها

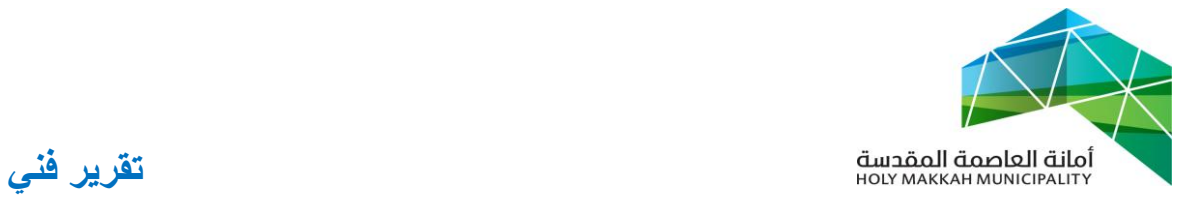

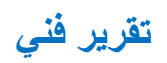

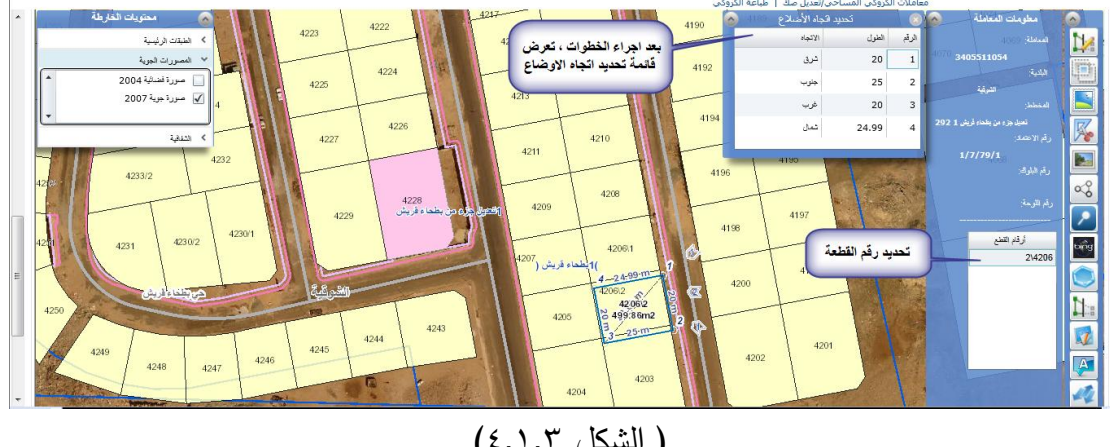

 $(2,1,1,1)$ الشكل  $(3,1,1)$ 

0.3.0 يمكن عرض معلومات النظام الجغرافي للقطعة , ذلك حسب االداة المخصصة لذلك ) القطع المجاورة , ادوات الرسم إلضافة رسم على القطعة او المعلومات الجغرافية , احداثيات القطعة ...( )الشكل 0.3.0.3(

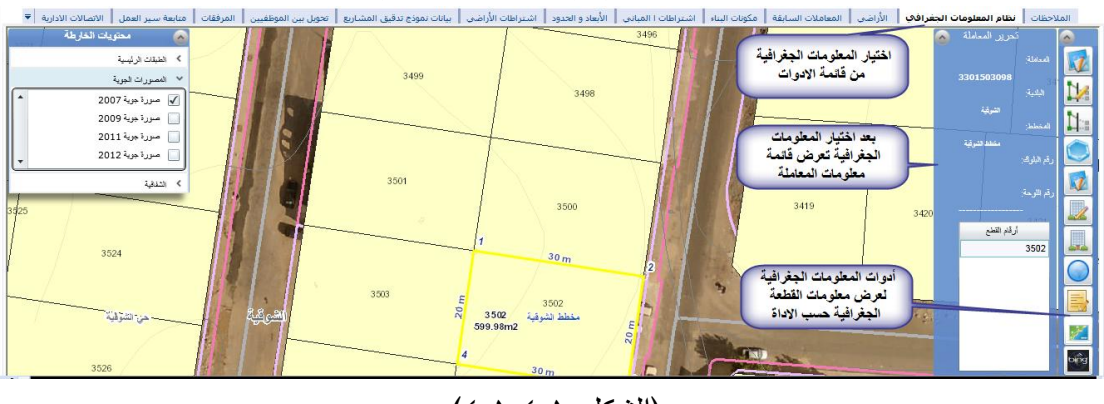

)الشكل 0.3.0.3(

0.3.5 البحث في المعلومات الجغرافية , حيث يمكن البحث بمحددات معينة لعرض المعلومات الجغرافية (الشكل 6,1,0,1) 0.3.5.3 اختيار اداة المعلومات الجغرافية لفتح صفحة المعلومات الجغرافية 0.3.5.2 اختيار أداة البحث لتعرض شاشة ادوات

البحث لتحديد اداة البحث

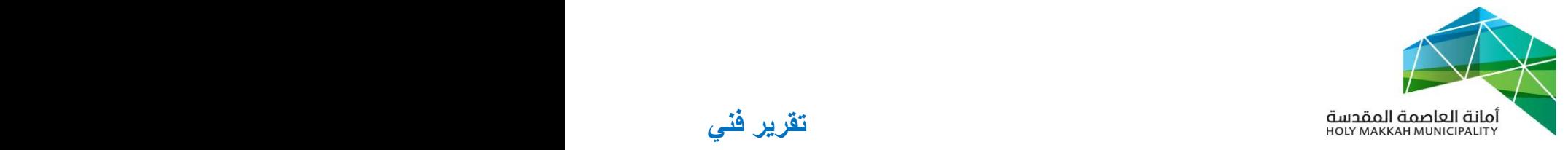

0.3.5.1 تعرض شاشة االستعالم لتحديد محددات االستعالم والضغط على استعالم لتعرض النتيجة في صفحة المعلومات الجغرافية

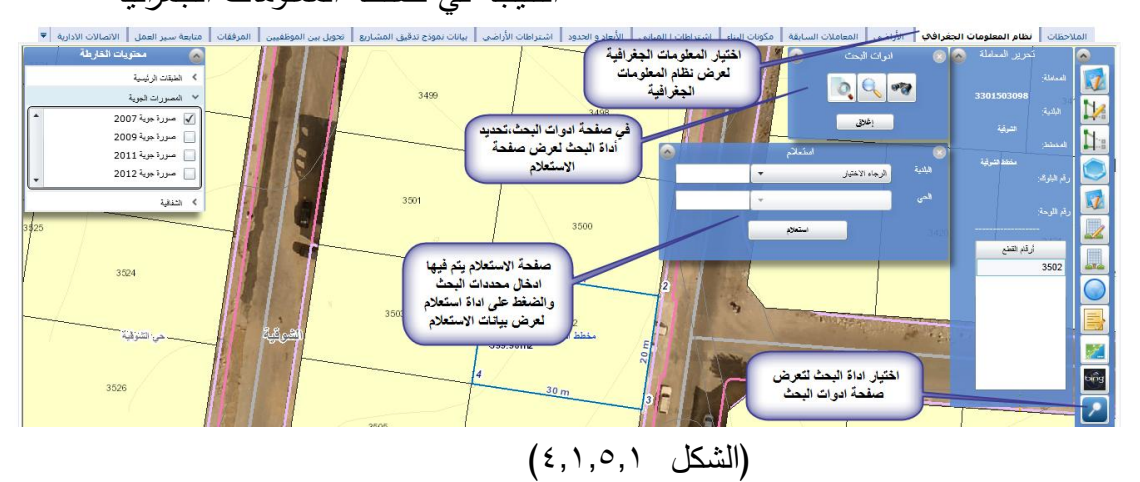

0.2 مراجعة بيانات المالك وتدقيقها مع معلومات الصك المرفق مع المعاملة )الشكل 0.2.3( 0.2.3 اختيار اداة المالك في صفحة المعاملة ٤,٢,٢ تعرض بيانات الملاك ، وهي المدخلة من قبل المكتب الهندسي يتم مراجعتها وتدقيقها مع بيانات الصك المرفق<br>مراجعة بيتت الملاه المحتملين المستحدث المنتجر المقابلات المستحدث المستحدث المرفق  $\left\vert \left\langle \right\vert _{0}\right\vert _{0}$ ۱ - ۱ .<br>قم السجل العقارة اسم المؤسسة — نشاط المؤسسة — تاريخ التسجيل — تاريخ التسجيل هجـ تاريخ التهاء التسه )الشكل 0.2.3(

6.5 مراجعة بيانات المخالفات (الشكل ٤.٣.١) 0.1.3 اختيار اداة المخالفات لفتح صفحة المخالفات 0.1.2 تعرض بيانات المخالفات, لتتم مراجعتها مع بيانات الصك المرفق مع المعاملة (جزء المرفقات)

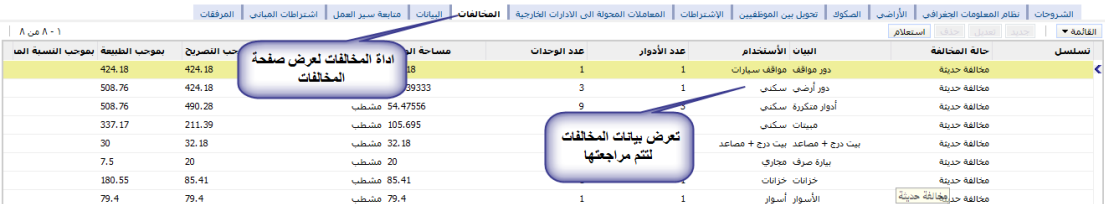

)الشكل 0.1.3(

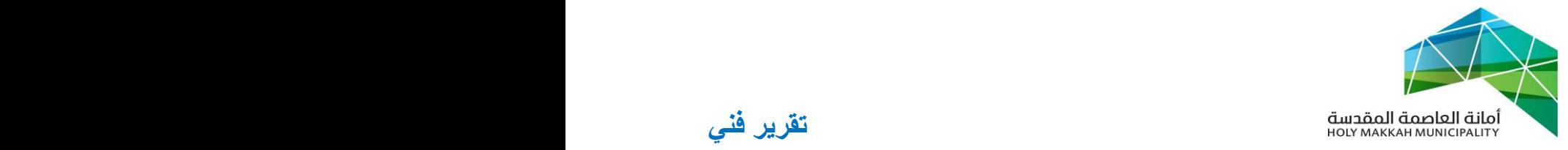

- - 0.0 عرض و مراجعة مرفقات المعاملة مع بيانات المعاملة المدخلة )**التقرير الفني** , الصك , بطاقة احوال المالك , الكروكي , ... ( **0.0.1 مراجعة التقرير الفني**
	- 0.0.3.3 اختيار اداة المرفقات لفتح صفحة المرفقات 0.0.3.2 تعرض قائمة المرفقات , ليتم منها اختيار )التقرير الفني(
	- 0.0.3.1 التقرير الفني يتم اختياره لمراجعته من قائمة مرفقات المعاملة , حيث يتم ارفاق التقرير الفني للمعاملة في جزء المرفقات بواسطة الموظف المختص
	- 0.0.2 مراجعة صك المعاملة , حيث يتم عرض الصك ومراجعة بياناته مع البيانات المدخلة في المعاملة )الشكل 0.0.3.3( 0.0.2.3 اختيار اداة المر فقات لفتح صفحة المرفقات 0.0.2.2 تعرض قائمة المرفقات , ليتم منها اختيار )الصك( 0.0.2.1 يعرض الصك , لمراجعة بياناته مع بيانات

المعاملة

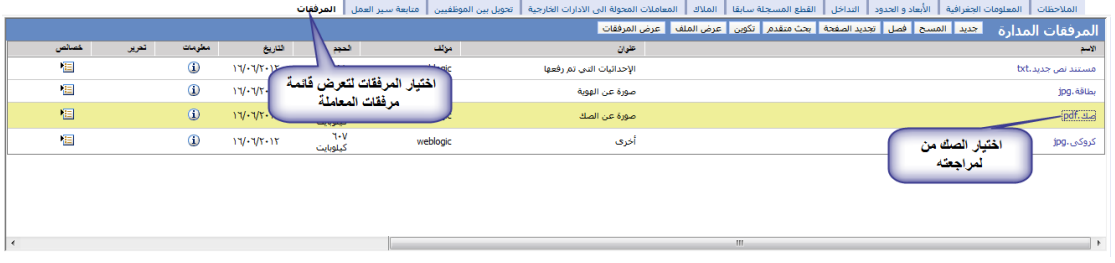

)الشكل 0.0.3.3(

0.0.1 عرض و مراجعة بطاقة االحوال المرفقة )الشكل 0.0.2.3( 0.0.1.3 اختيار بطاقة االحوال من قائمة المرفقات تعرض بطاقة االحوال المرفقة لتتم مراجعتها مع بيانات المعاملة المدخلة وبيانات الصك

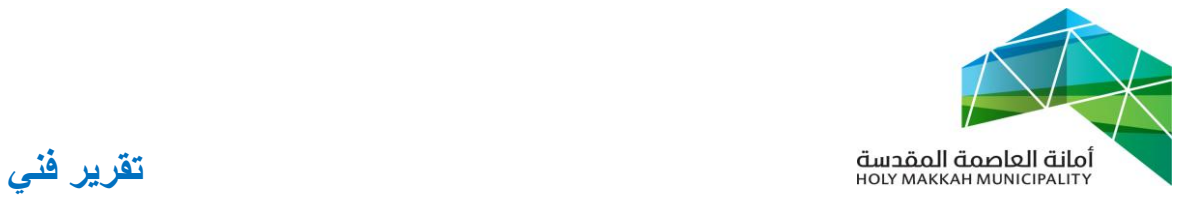

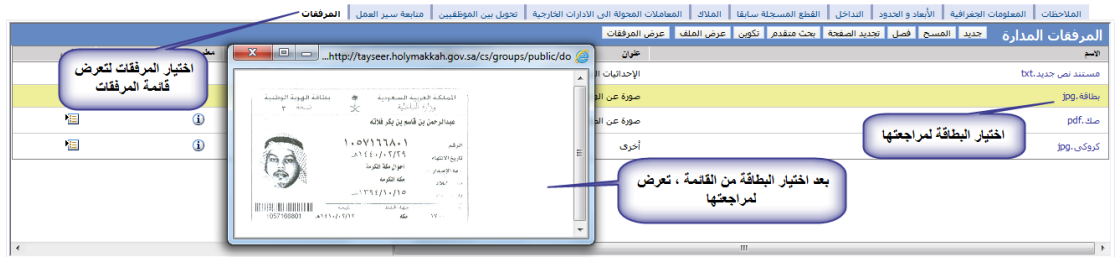

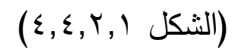

0.0.0 عرض ومراجعة الكروكي )الشكل 0.0.1.3( 0.0.0.3 اختيار الكروكي من قائمة المرفقات 0.0.0.2 يعرض الكروكي , ويتم مراجعة معلومات الكروكي مع بيانات المعاملة

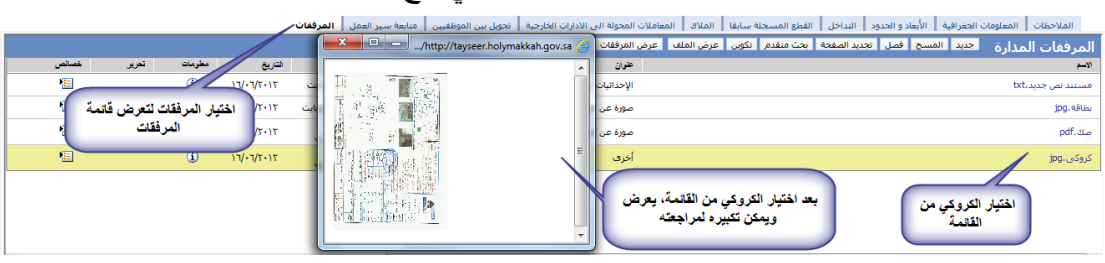

 $(2,2,1,1)$ الشكل  $(5,1,1)$ 

0.0.5 مراجعة الرخصة االنشائية المرفقة مع المعاملة و مطابقة بياناتها

مع بيانات المعاملة (الشكل ٤,٤,٤,١)

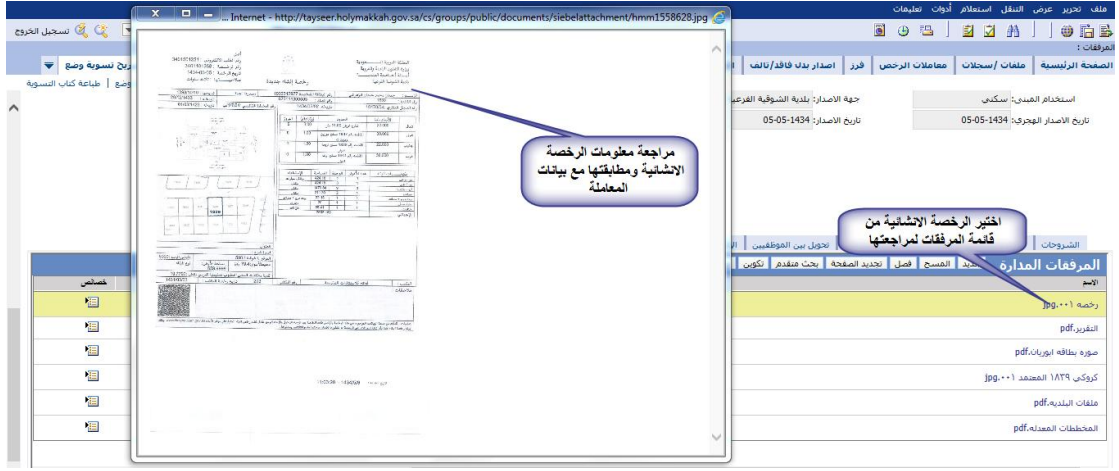

## $(2,2,1,1)$ الشكل  $(2,2,1)$

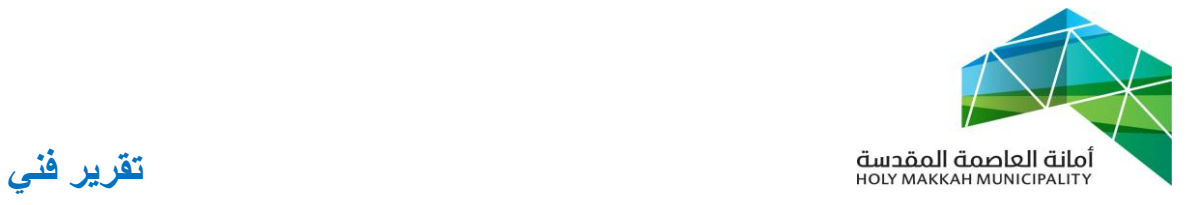

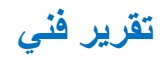

<span id="page-11-0"></span>**5 -تحويل المعاملة للموظف المختص للمراجعة والتدقيق** يتم تحويل المعاملة من المدير بجهة تنفيذ المعاملة الى الموظف المختص للمراجعة والتدقيق. (الشكل ٥,١):

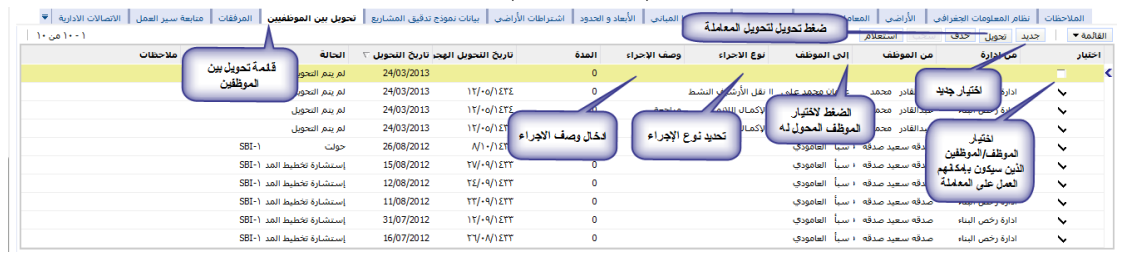

الشكل 5.3

- 5.3 اختيار قائمة تحويل بين الموظفين
	- 5.2 اختيار جديد
- 5.1 تحديد الموظف من قائمة الموظفين
- 5.1.3 تعرض قائمة الموظفين بعد الضغط على اداة حقل "الى موظف" يحدد الموظف فيها ويتم الضغط على "موافق", ويمكن البحث عن موظف بالضغط على استعالم ومن ثم البحث بإدخال اسم الموظف ) الشكل 5.1.3.3(

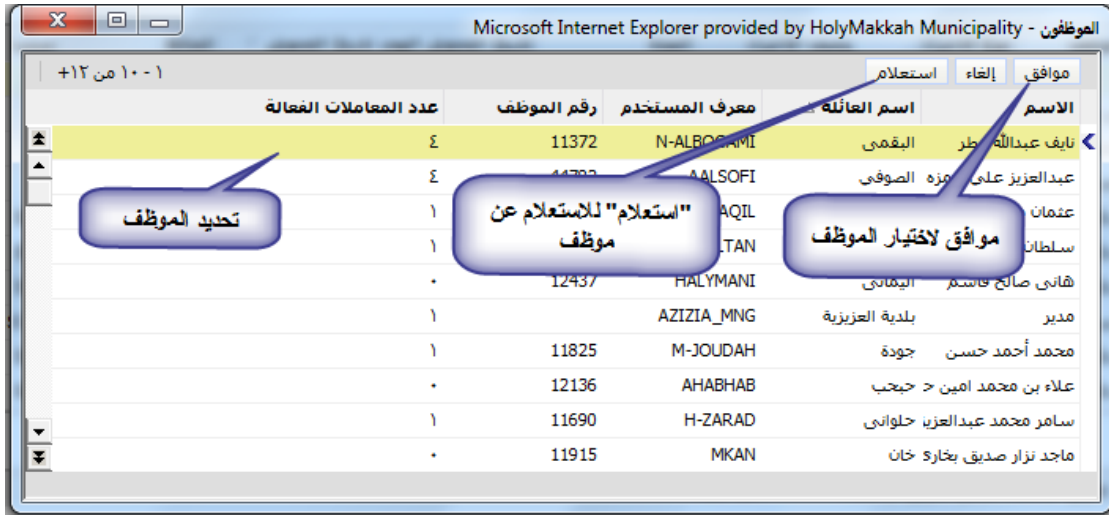

) الشكل 5.1.3.3(

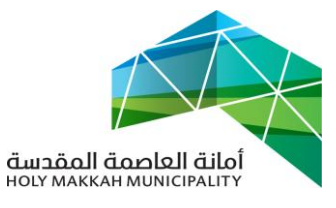

- 0,٤ تحديد نوع الإجراء ( لإكمال اللازم)
	- 5.5 ادخال وصف االجراء
- 5.6 ضع عالمة في حقل "اختيار" مقابل الموظف/الموظفين الذين سيكون بإمكانهم العمل على المعاملة.
- 0,7 الحفظ باختيار حفظ سجل من القائمة (يمكن الحفظ بالضغط بزر الفأرة في مكان فارغ في الصفحة(
- 0,٨ الضغط على تحويل لتحويل المعاملة (عند نتشيط الصفحة ، تعرض "الحالة" و "من موظف" و"تاريخ التحويل"(
- <span id="page-12-0"></span>**6 -اطالع الموظف المختص في جهة تنفيذ المعاملة على المعاملة المحولة له من المدير**

يتم استالم الموظف المختص لمعاملة تقرير فني المحالة له من المدير لإلطالع عليها ومراجعة بياناتها:

6.3 يختار الموظف )معامالت الرخص( من قائمة الخدمات االلكترونية 6.2 قائمة "معامالتي" تعرض تلقائيا , تعرض فيها للموظف المعاملة ) المعامالت ( المحولة له 6.1 لعرض بيانات المعاملة , يقوم الموظف بالضغط على رقم المعاملة في

قائمة معامالتي لتعرض بيانات المعاملة وتكون حالة المعاملة )قدمت للأمانة) وحالة التحويل ( قدمت للأمانة) (الشكل ٦.٣.١)

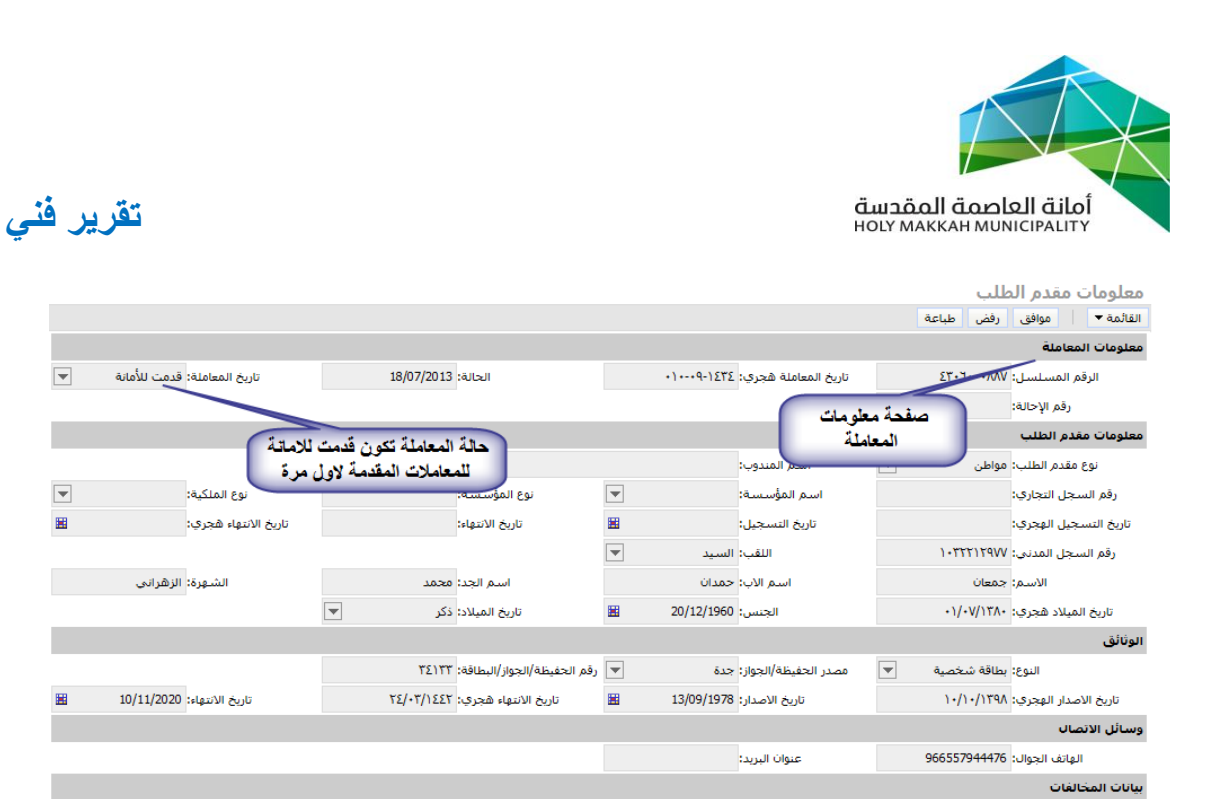

- )الشكل 6.1.3(
- 6.0 يقوم الموظف المختص بمراجعة بيانات المعاملة ) المعلومات الجغرافية المرفقات ، الملاك ...) ( الجزء٤) 6.5 بعد المراجعة يقوم الموظف بأحد اإلجراءين: **6.5.1 الموافقة على المعاملة** 6.5.3.3 يقوم الموظف بالضغط على "موافق" في صفحة معلومات المعاملة لتتم الموافقة على معاملة تقرير فني من قبل الموظف

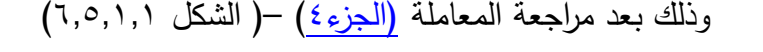

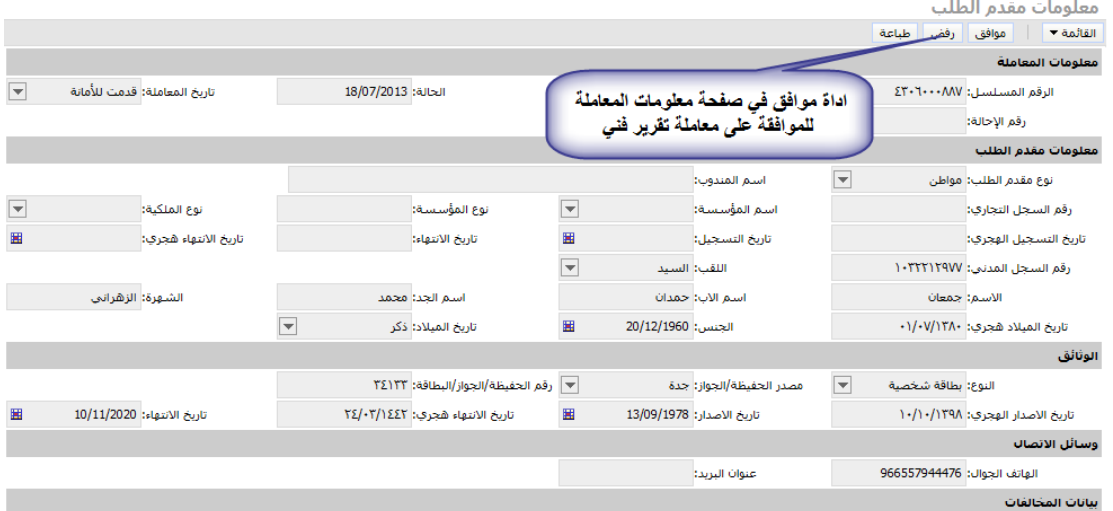

الشكل 6.5.3.3

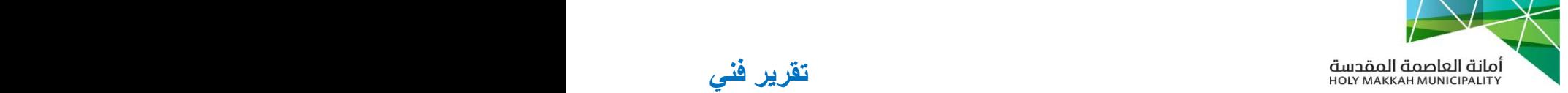

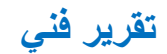

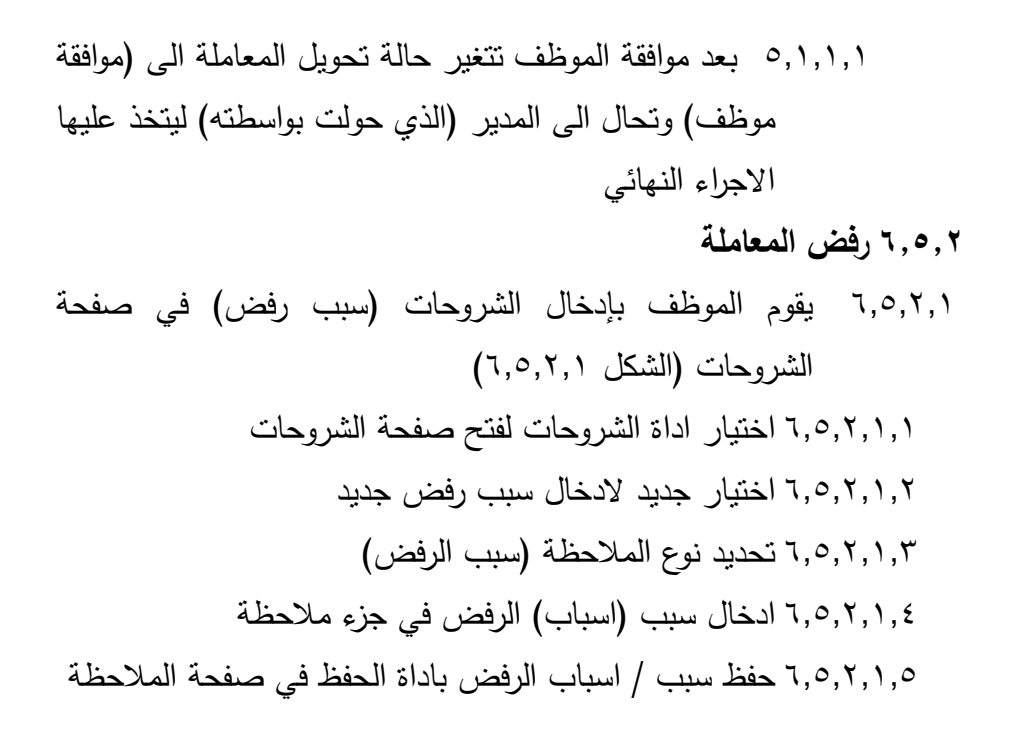

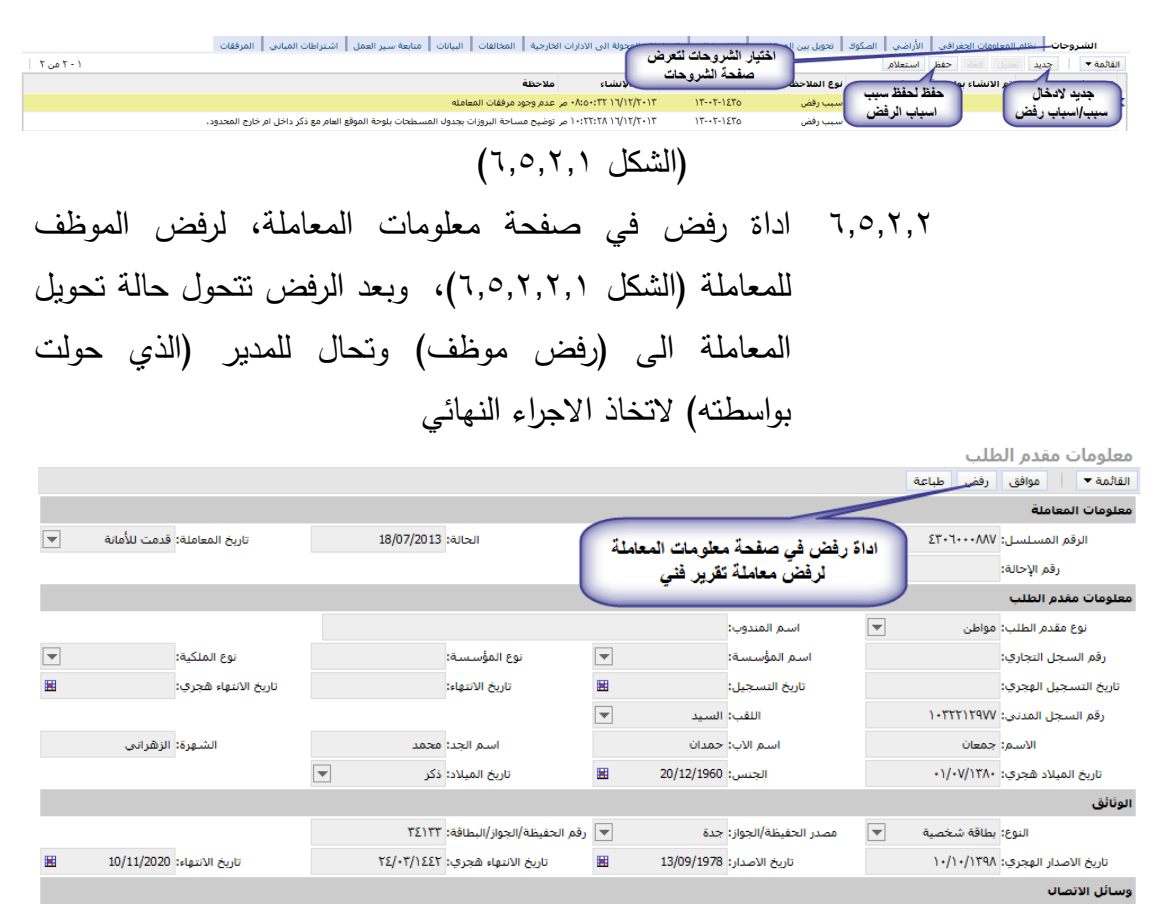

الشكل 6.5.2.2.3

.<br>فنوات البريد:

الهاتف الجوال: 966557944476

.<br>انات المخالفات

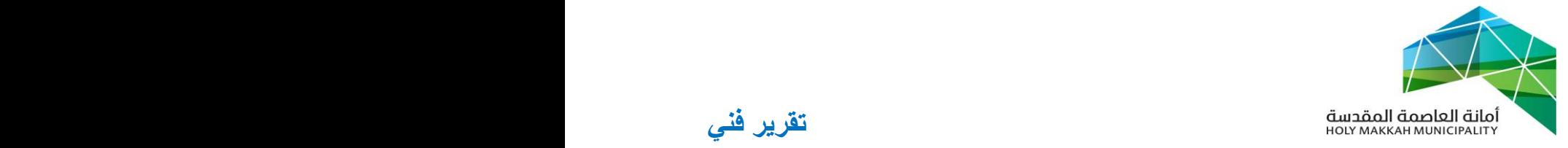

<span id="page-15-0"></span>0 - **استالم المدير في جهة التنفيذ للمعاملة بعد اطالع الموظف** 0.3 يتم استالم المدير للمعاملة بعد اطالع الموظف المختص عليها ومراجعتها (الخطوة ٣) ، وحالت تحويلها ( موافقة موظف أو رفض موظف) ليتخذ الاجراء النهائي عليها ، يقوم بأحد الحالتين : **0.1.1 رفض المعاملة**  0.3.3.3 لرفض المعاملة يقوم المدير اوال بإدخال الشروحات )سبب رفض( في صفحة الشروحات )الجزء 6.5.2.3( 0.3.3.2 بعد ادخال الشروحات على المعاملة يتم الضغط على اداة رفض في صفحة معلومات المعاملة لرفضها (الشكل ٢,٢,٢)

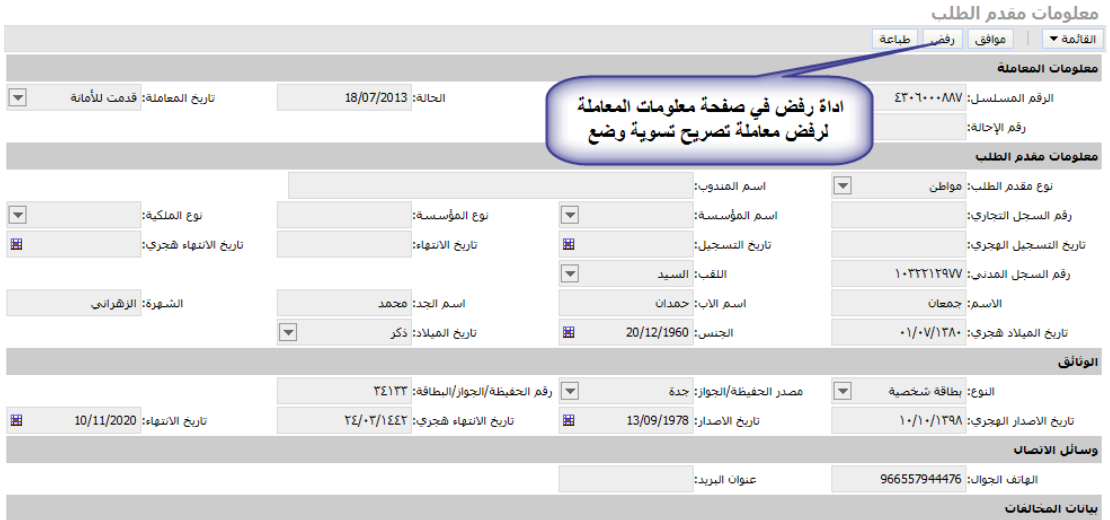

## )الشكل 0.3.2.2( **0.1.1.1** بعد الرفض تكون حالة المعاملة )رفض التقرير الفني )، لمعد النقرير لإيفاء الملاحظات ، ومن ثم احالة المعاملة لجهة التنفيذ ليستلمها المدير [\)الخطوة 2\(](#page-4-3)

0.3.2 **الموافقة على المعاملة**

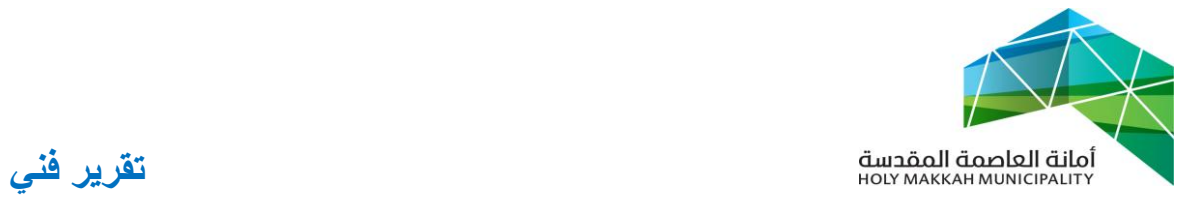

0.3.2.3 تتم موافق المدير على المعاملة بالضغط على أداة "موافق " في صفحة معلومات المعاملة 0.3.2.2 بعد موافقة المدير على المعاملة تتحول حالتها الى (منجزة) **0.1.2.1 يرتبط التقرير الفني بالرخصة المتعلقة به بواسطة رقم قطعة االرض, ليتم االطالع على التقرير بعد ذلك من خالل معاملة الرخصة** 

- <span id="page-16-0"></span>**8 -طباعة التقرير الفني**
- 5.3 يمكن طباعة التقرير الفني فقط من قبل المدير وذلك من خالل الضغط على زر "طباعة"